## **InterfaceFLOR Commercial Changes 1/14/2008**

The use cases and changes noted in this document are valid as of the date noted above. Items of note are usually highlighted with an orange box around them in the screenshot.

## *Header*

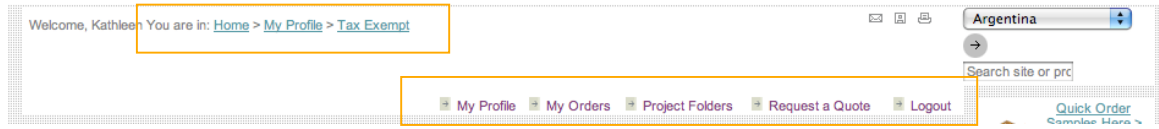

## **Crumb Trail**

- 1. The crumb trail has been separated by a greater than symbol
- 2. Only the words/letters in the trail are underlined

## **Use Case(s)**

- 1. Traverse away from the home page at least one level
- 2. Locate the crumb trail
	- a. The link, for example, for home should take the user back to the IFC homepage onclick

## **Menu Items**

1. The arrow and the menu item label are more closely related

## *Apply For Credit*

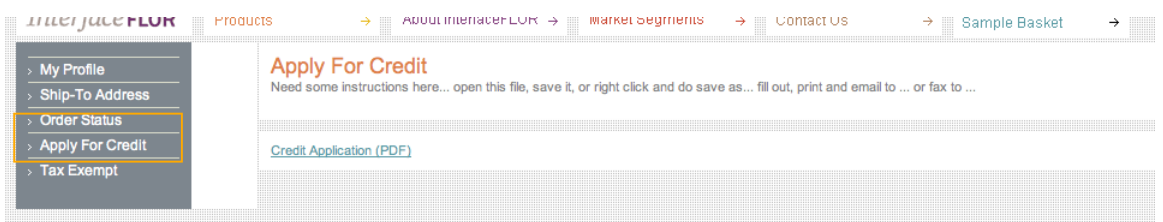

## **Changes**

- 1. Added an "Apply for Credit" link in the left menu under "My Profile"
- 2. Created a new page for the apply for credit information
- 3. Added a link to download the credit pdf

#### **Use Case(s)**

- 1. Log in
- 2. Select My Profile in the secondary navigation in the header
- 3. Locate the "Apply for Credit" menu option in the left column and click it
- 4. Select the "Credit Application (PDF) link in the new page
- 5. View the pdf in acrobat reader

# *Tax Exempt*

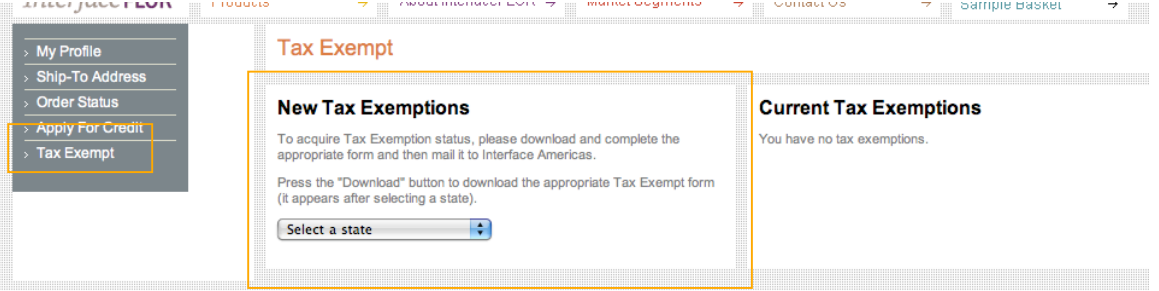

### **Changes**

- 1. Added a "Tax Exempt" link in the left menu under "My Profile"
- 2. Created a new page for the Tax Exempt information

### **Use Case(s)**

- 1. Log in
- 2. Select My Profile in the secondary navigation in the header
- 3. Locate the "Tax Exempt" menu option in the left column and select it
- 4. In the new page select a state in the pulldown
- 5. A download button should appear next to the pulldown
- 6. Click the download button
- 7. View the document/pdf in acrobat reader in a new window

(it appears after selecting a state).

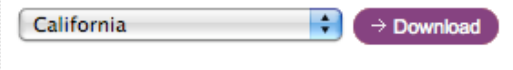

## *Order History/Status*

## **Order Status**

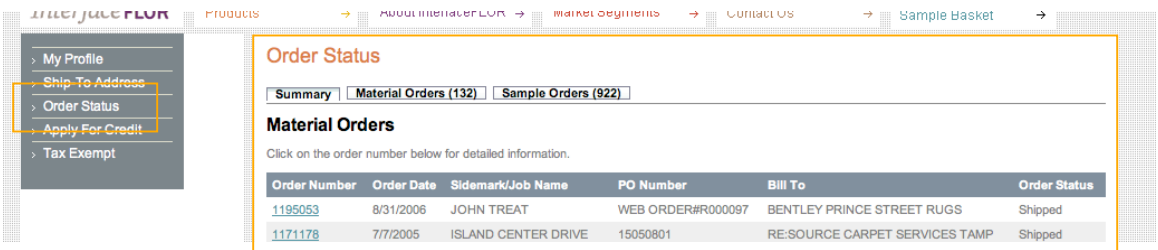

#### **Changes**

- 1. Added a direct link to the Order Status section in the header area after "My Profile"
- 2. Redesigned the "Order Status" section
	- a. Added tabs to access material orders and sample orders
		- i. Each tab has the number of records found based on the user account
- 3. Order Status page defaults to Summary page/tab as display tab has no record indicator in parens

## **Use Case(s)**

1. Log in

- 2. Select "My Orders" in the secondary navigation in the header
- 3. Page displays summary information for the most recent material orders and sample orders

## **Order Summary**

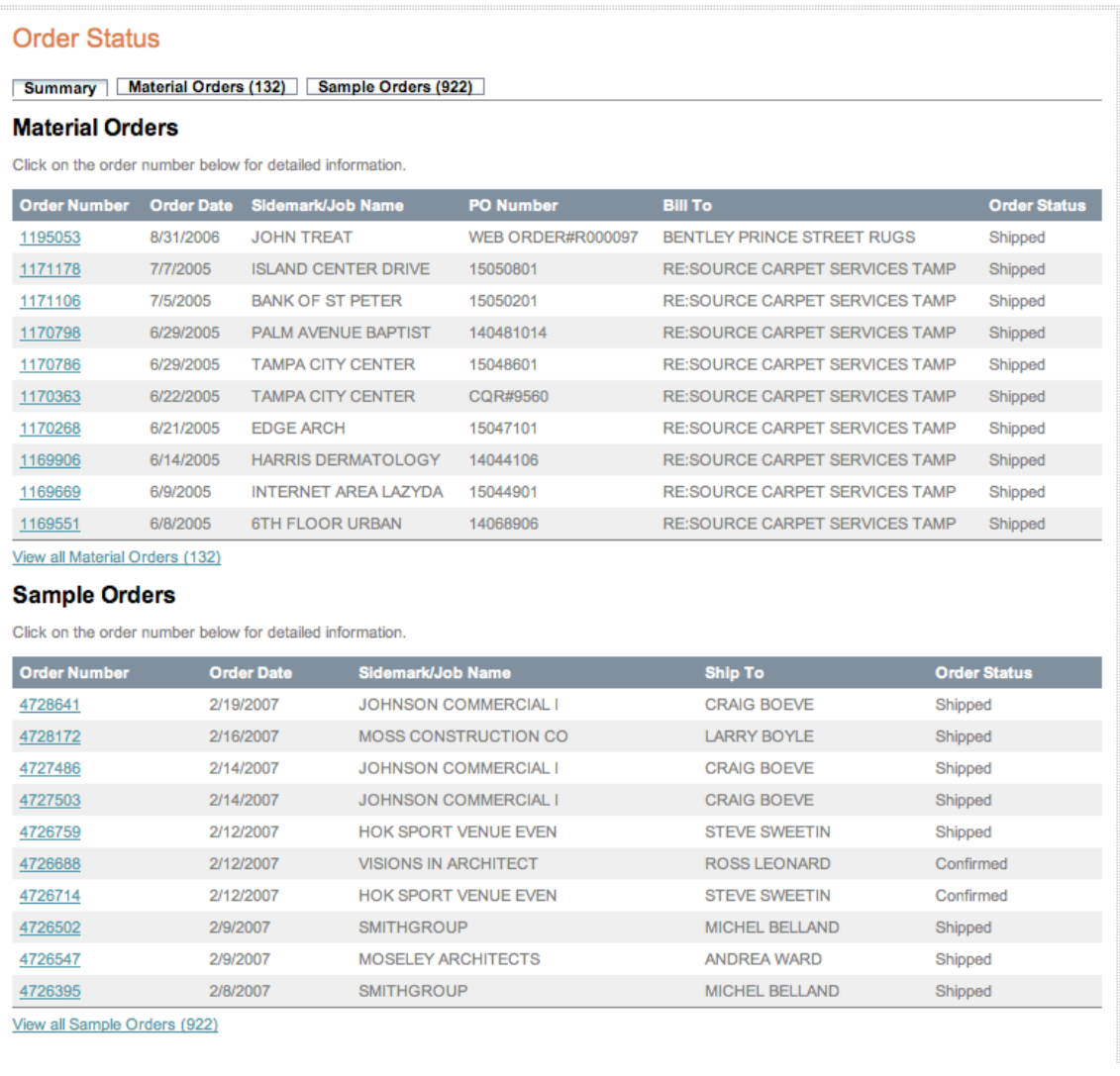

#### **Changes**

- 1. The 10 most recent orders for both sample and material orders
	- a. Below each set of ten line items is a link to view more orders with the number of viewable orders in parens, if there are more orders available to view
- 2. New columns have been added to both order types, each line item has this information: a. Material
	- i. Order Number hyperlinked to material order detail
	- ii. Order Date date the order was placed, the newest order is sorted first
	- iii. Sidemark/Job Name Name of job the order is associated with
	- iv. PO Number the purchase order number used for order
	- v. Bill to the bill to information used to place the order in this case just the name is referenced
- vi. Order Status the status of the order right now we only get 4 messages but there are more coming
- b. Sample
	- i. Order Number hyperlinked to sample order detail
	- ii. Order Date date the order was placed, the newest order is sorted first
	- iii. Sidemark/Job Name Name of job the order is associated with
	- iv. Ship to the shipping information used to place the order in this case just the first and last names are referenced
	- v. Order Status the status of the order right now we only get 4 messages but there are more coming
- c. Each line item has a hover state that is yellowish in color
- d. Every other row should be colored in a light grey when not being hovered on

## **Use Case(s)**

- 1. Log in
- 2. Select "My Orders" in the secondary navigation in the header
- 3. Page displays summary information for the most recent material orders and sample orders
- 4. Hover over a line item
- 5. Select the material orders link below the set of ten line items
- 6. The material orders list should display

## **Material or Sample Orders Tabs and Filters**

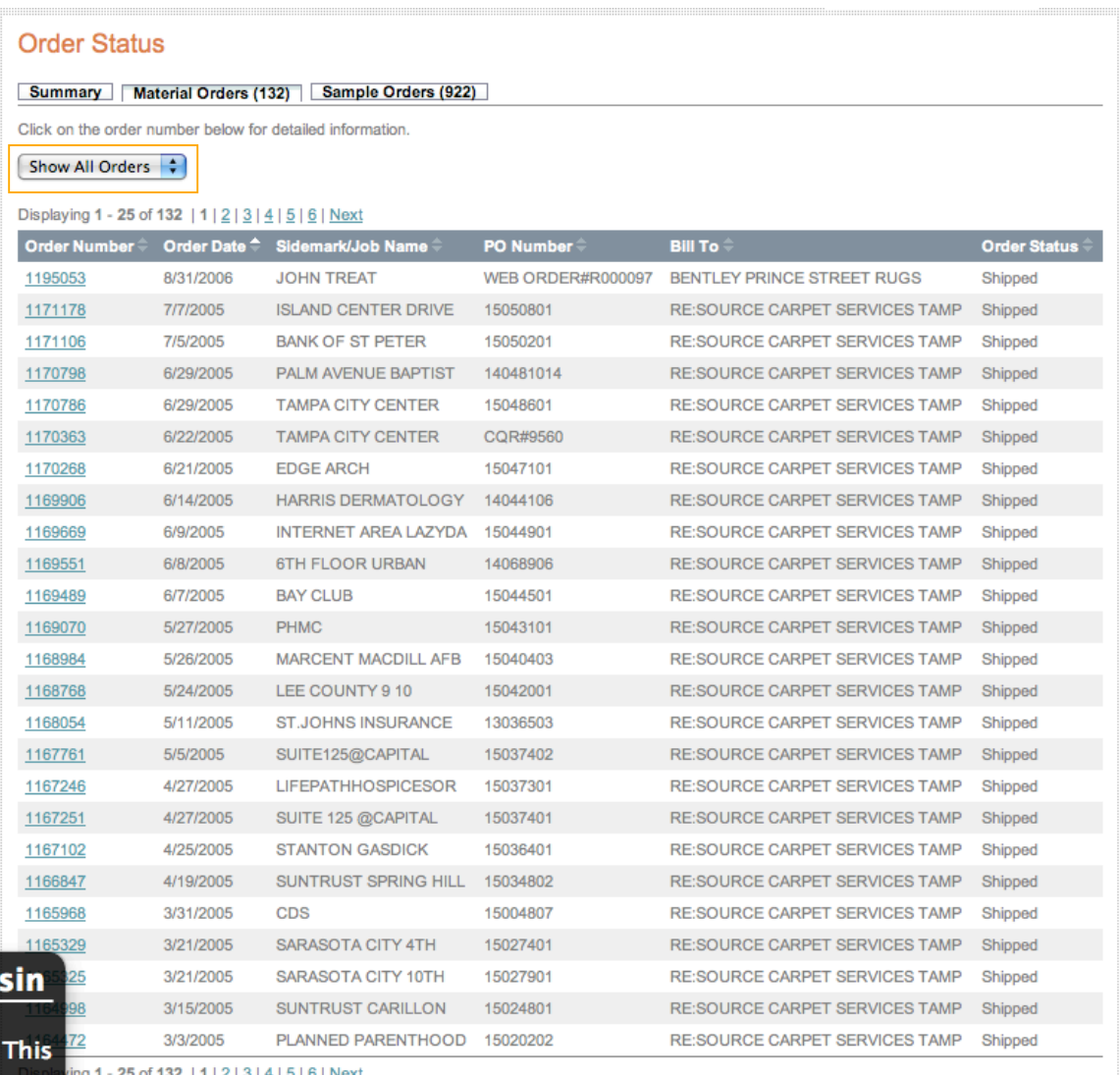

 $-25$  of 132 | 1 | <u>2 | 3 | 4 | 5 | 6 | Next</u> - F 1

#### **Changes**

- 1. The material order tab or sample order tab gets highlighted depending on which order list you are viewing
- 2. Each page in the should have a maximum of 25 records, pagination begins after 25
- 3. The records currently being displayed are noted above the column bar highlighted in bold grey text ie "Displaying 1 – 25 of 132"
- 4. Next to the records display is the pagination controls, pagination is displayed at the top and bottom of the set of 25 records – details later in the doc on this
- 5. Each tab has a set of filters to help the user locate information quicly without having to page through results, the filter pulldown is defaulted to "Show All Orders"
	- a. Filter Options (Material Tab)
		- i. Show All Orders no additional options available selecting this will clear out any filter settings and display all records

ii. Date Range – will display 2 new text fields with mm/dd/yyyy defaulted in each text field in addition the search button and rest button will display next to the fields at the same line level – searches the order date column

Click on the order number below for detailed information.

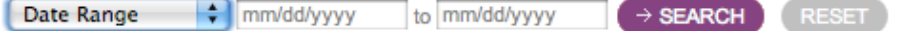

- iii. Customer Name will display a new text field in addition the search button and rest button will display next to the fields at the same line level – searches the Bill To column
- iv. Order Number will display a new text field in addition the search button and rest button will display next to the fields at the same line level – searches the Order Number column
- v. PO Number will display a new text field in addition the search button and rest button will display next to the fields at the same line level – searches the PO column
- vi. Sidemark will display a new text field in addition the search button and rest button will display next to the fields at the same line level – searches the Sidemark/Job Name column
- b. Filter Options (Samples Tab) Same as material except no PO filtering
- c. Changing the filter should only change the view of that area by adding or removing form elements, the page should only refresh when the search button is selected and there are no errors
- d. Filter Errors if the filter encounters any errors the error will be displayed below the form in red text, the error should display without refreshing the whole page

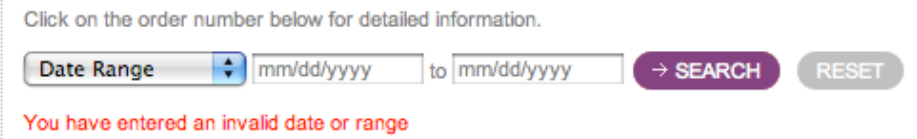

i. Leaving a field blank or leaving it in it's default status like mm/dd/yyyy will cause an error

- 1. Log in
- 2. Select "My Orders" in the secondary navigation in the header
- 3. Page displays summary information for the most recent material orders and sample orders
- 4. Select the "material orders" tab
- 5. The material orders list of 1-25 records should display
- 6. Locate the order filter and select "Date Range"
- 7. Select search, the user should get an error
- 8. Enter "1/1/2005" in the first text box and select the search button there should be an error
- 9. Enter "1/1/2005" in the first text box and "12/1/2005" in the second text box and select the search button
- 10. The page should refresh to display only those records that match
	- a. Pagination should have changed
	- b. If no records are found, then where records should normally be a message should display reflecting that there are no matches
- 11. Check the date column to make sure all of the records are within the range searched
- 12. The sample order tab should behave the same way as described above

- 1. Log in
- 2. Select "My Orders" in the secondary navigation in the header
- 3. Page displays summary information for the most recent material orders and sample orders
- 4. Select the "material orders" tab
- 5. The material orders list of 1-25 records should display
- 6. Locate the order filter and select "Customer Name"
- 7. Select search, the user should get an error
- 8. Enter "Floor" or some other relevant word in the text box and select the search button
- 9. The page should refresh to display only those records that match
	- a. Pagination should have changed
	- b. If no records are found, then where records should normally be a message should display reflecting that there are no matches
- 10. Check the Bill To column to make sure all of the records contain the word searched
- 11. The sample order tab should behave the same way as described above

## **Use Case #3**

- 1. Log in
- 2. Select "My Orders" in the secondary navigation in the header
- 3. Page displays summary information for the most recent material orders and sample orders
- 4. Select the "material orders" tab
- 5. The material orders list of 1-25 records should display
- 6. Locate the order filter and select "Order Number"
- 7. Select search, the user should get an error
- 8. User enters a full 7 digit order number or partial order number in the text box and select the search button
- 9. The page should refresh to display only those records that match
	- c. Pagination should have changed
	- d. If no records are found, then where records should normally be a message should display reflecting that there are no matches
- 10. Check the Order Number column to make sure all of the records contain the numbers (in sequence) searched
- 11. The sample order tab should behave the same way as described above

- 1. Log in
- 2. Select "My Orders" in the secondary navigation in the header
- 3. Page displays summary information for the most recent material orders and sample orders
- 4. Select the "material orders" tab
- 5. The material orders list of 1-25 records should display
- 6. Locate the order filter and select "Sidemark"
- 7. Select search, the user should get an error
- 8. Enter "Floor" or some other relevant word in the text box and select the search button
- 9. The page should refresh to display only those records that match
	- e. Pagination should have changed
	- f. If no records are found, then where records should normally be a message should display reflecting that there are no matches
- 10. Check the Sidemark/Job Name column to make sure all of the records contain the word searched
- 11. The sample order tab should behave the same way as described above

- 1. Log in
- 2. Select "My Orders" in the secondary navigation in the header
- 3. Page displays summary information for the most recent material orders and sample orders
- 4. Select the "material orders" tab
- 5. The material orders list of 1-25 records should display
- 6. Locate the order filter and select "Order Number"
- 7. Select search, the user should get an error
- 8. User enters a full PO number or partial order number in the text box and select the search button
- 9. The page should refresh to display only those records that match
	- g. Pagination should have changed
	- h. If no records are found, then where records should normally be a message should display reflecting that there are no matches
- 10. Check the PO Number column to make sure all of the records contain the numbers (in sequence) searched

## **Pagination and Sorting**

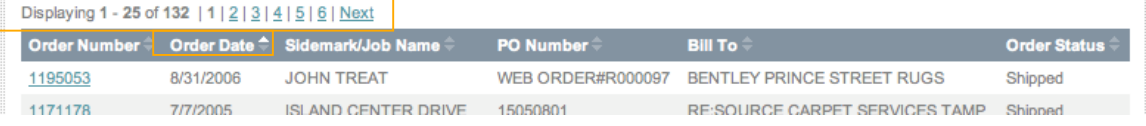

### **Changes**

- 1. Pagination is displayed at the top and bottom of the order line items
- 2. The first page will have a "Next" link if there is more than 1 page of results to view a. Selecting the next link will advance the user up 1 page
- 3. When the user selects another page besides 1 then a "Previous" link will appear a. Selecting the previous link will advance the user back 1 page
- 4. Pagination displays 10 pages by default (if there are enough records), If there are more than 10 pages of results the user can get to them by selecting page 10 then select the next link will show not only the links for pages 1-10, but pages 11-N up to 20 pages
- 5. Each column is sortable only under the material and sample order tabs
- 6. To the right of each column head is a graphic that has an up and down arrow
	- a. The sorted column will have an arrow in white the rest will have dimmed arrows
	- b. Each column may be sorted ascending and descending
	- c. The default sort is by newest orders first (date)
- 7. Sorting works on all records it also works when filtering is used
- 8. Sort status is lost if the user traverses to another tab and back again

- 1. Log in
- 2. Select "My Orders" in the secondary navigation in the header
- 3. Page displays summary information for the most recent material orders and sample orders
- 4. Select the "material orders" tab
- 5. The material orders list of 1-25 records should display
- 6. Select the page 3 link
- 7. Page 3 should be highlighted in the pagination area and record numbers 51-75 should be displayed
- 8. Next select the "next" link Page 4 should be highlighted in the pagination area and record numbers 76-100 should be displayed

- 1. Log in
- 2. Select "My Orders" in the secondary navigation in the header
- 3. Page displays summary information for the most recent material orders and sample orders
- 4. Select the "material orders" tab
- 5. The material orders list of 1-25 records should display
- 6. Select the "Sidemark/Job Name" column header
- 7. The records should resort to display job names that start with numbers first and then descending from A to Z
- 8. The arrow should be highlighted down in the column head
- 9. Try this on all columns
	- a. Columns that use words, records are sorted 0-9 then A-Z when selected the first time then when selected again records are sorted Z-A then 9-0
	- b. Order number is sorted by lowest number to highest when selected and highest to lowest when selected again
	- c. Date is sorted newest to oldest then when selected again it is sorted oldest to newest

## *Order Detail Page*

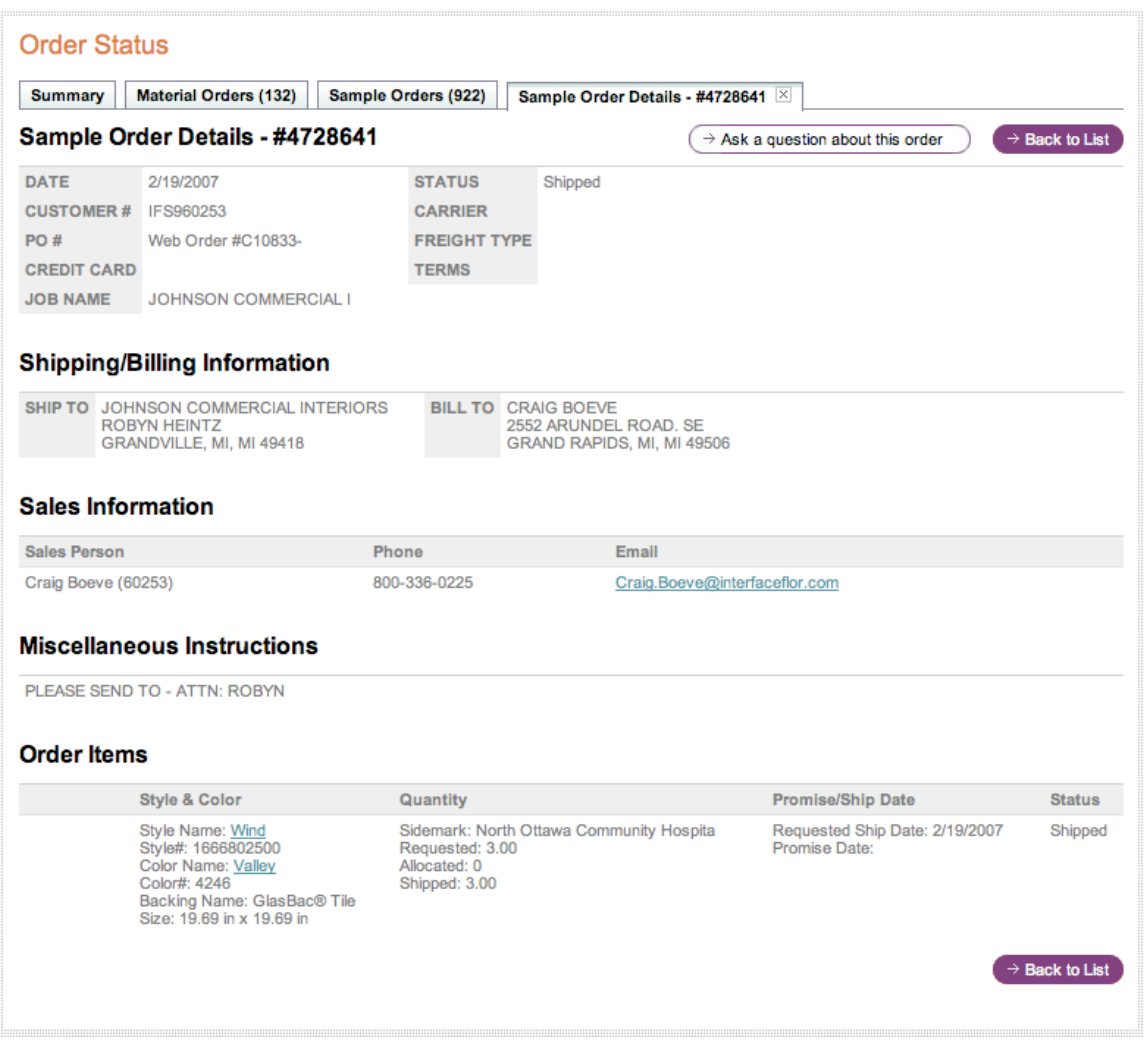

### **Changes**

- 1. Added a detail order tab after an order number has been selected from one of the other tabs
	- a. Tab has definition of whether it is a sample or material order as well as the corresponding order number
	- b. Only one new order detail tab will be added to the UI the tab can either be closed or if another order detail link is selected that order will take the place of the one currently being displayed in the order detail page
- 2. Page displays all of the order information including status
- 3. At the line item level the page will display:
	- a. Tile image (not shown due to VPN) hyperlinked to that color's product detail page
	- b. Style and color info with hyperlinks back to a style search when style name is selected and to the ordered color product detail page when the color name is selected
	- c. Sample line items will have no monetary purchase information displayed, however there are costs associated with samples and these should be tracked on the back-end but not evident to the end-user
- 4. Sales Information should display the AE's name, sales number, phone number, and email address
- 5. There will be a button at the top and bottom of the page that allows the user to ask a question about their order, clicking this will produce a modal pop-over box.

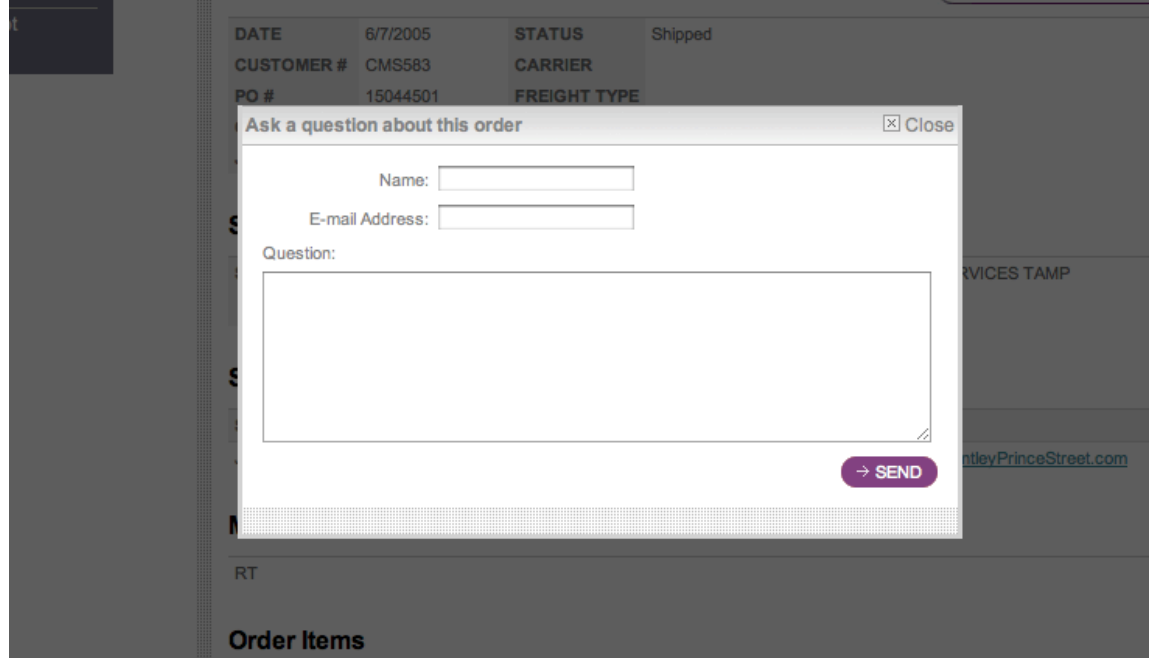

- a. The box will have user driven and hidden fields, all fields are required to submit, if any fields are left blank the fields will throw an error
- b. The user may enter their name, email address, and question/comments, these fields except for question/comments should be pre-populated from the user's profile but changeable
- c. Hidden fields include:
	- i. Email subject that includes the order number
	- ii. mailto address
- 6. The user may close out of the pop-up by clicking the close button in the right corner of the window
- 7. Material Orders will have an additional email button like the one described above, it will be a button to "ask for a shipping improvement"
	- a. The link will be displayed with each product line item under the Promise/Ship Date column
	- b. Selecting the link will initiate the email pop-over
	- c. User fields will include:
		- i. Name text field pre-populated with info from the user's profile
		- ii. Email address text field pre-populated with info from the user's profile
		- iii. Current Ship date not editable display only
		- iv. Date change request text field with a calendar/date chooser pop-up
		- v. Comments text area
		- vi. All fields are required
	- d. Hidden Fields
		- i. Email subject
		- ii. The product line item the request is referencing
		- iii. mailto address
- 8. On successful submit the email should be sent to the mailto address as well as the customer's email that they have provided, the pop-over page should refresh with a "thank you" page
- 9. The back to list button is displayed at the top and bottom of the page, selecting the button will take the user back to the tab the order is associated with, so if the  $4<sup>th</sup>$  tab is labeled material orders and the user selects "back to List" then they will be taken to the material orders tab

- 1. Log in
- 2. Select "My Orders" in the secondary navigation in the header
- 3. Page displays summary information for the most recent material orders and sample orders
- 4. Select the "sample orders" tab
- 5. The sample orders list of 1-25 records should display
- 6. Select an order from this page by selecting an order number
- 7. Select the Ask a Question button
- 8. Fill out and submit form
- 9. Close out of pop-over
- 10. Go to the bottom of the page and locate the color link in the line –item, select the link and view the product detail page
- 11. Go back to the order detail tab and select the X graphic in the order detail tab to close out the tab

- 1. Log in
- 2. Select "My Orders" in the secondary navigation in the header
- 3. Page displays summary information for the most recent material orders and sample orders
- 4. Select the "sample orders" tab
- 5. The sample orders list of 1-25 records should display
- 6. Change the filter to "Sidemark"
- 7. Type in "jo" and select the search button
- 8. Go to another page besides page 1
- 9. Select an order number on the new page
- 10. Go to the home page
- 11. Go back to the "My Orders" section by selecting the My Orders link in the header
- 12. Select the order detail page
- 13. Select the back to list button the filter and page settings should be as it was set prior to moving around the site